# **PDU Utility**

**User Manual**

## **Table of Contents**

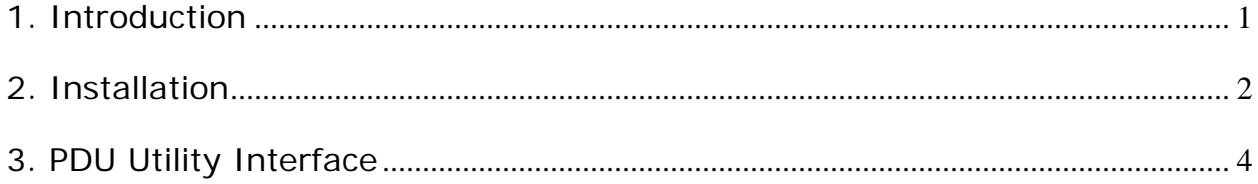

## **1. Introduction**

#### **General**

PDU Utility is PDU monitoring, management software. It has been designed to provide information about power conditions and status of PDU and power environment.

Its functions have

- 1. Monitor a large amount of PDU power consumption simultaneously.
- 2. Group Management of a large amount of the PDU.
- 3. Provide power consumption chart for daily monthly or the user-defined period report.
- 4. Send the email and trap to the specific account when the power event occurs.
- 5. Forward the trap to the user-defined account.
- 6. Events can be logged and exported to the Syslog server.

## **2. Installation**

#### **Install procedure:**

CD Auto play screen. Please install the software step by step.

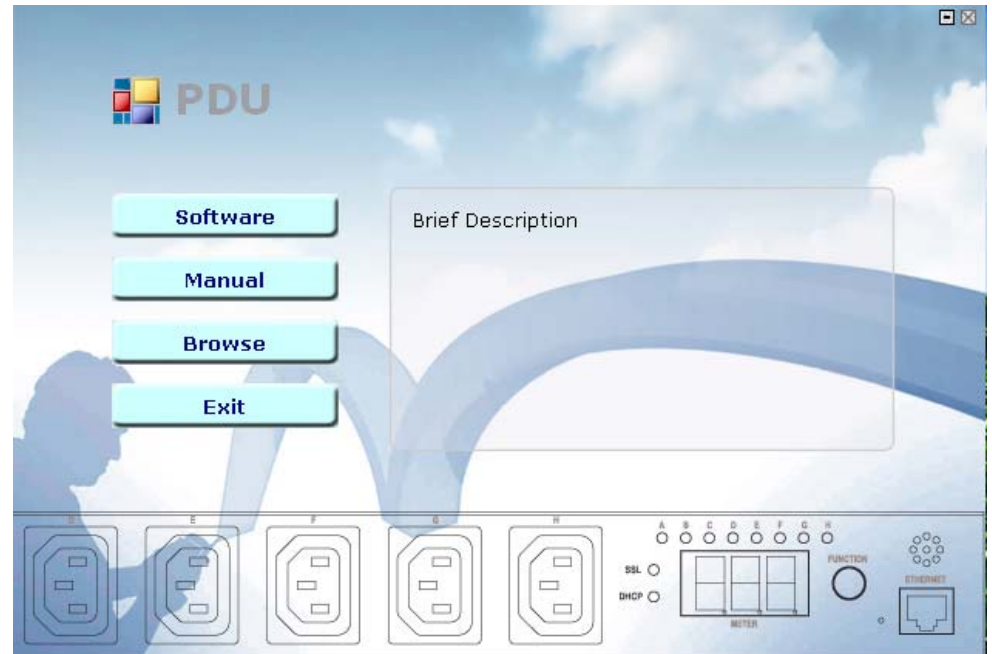

#### **Note:**

- **1. It will take several minutes if your operation system had not been installed Microsoft .NET Framework yet.**
- **2. Recommend that install the Amazing PDU Utility to the server level of Windows operation system.**
- **3. If install utility under Windows Vista OS, you must first go to the folder of Amazing PDU and select the Properties of "Amazing PDU.exe", shown as below to check the "Run this program as an administrator". Then the utility will work normally.**

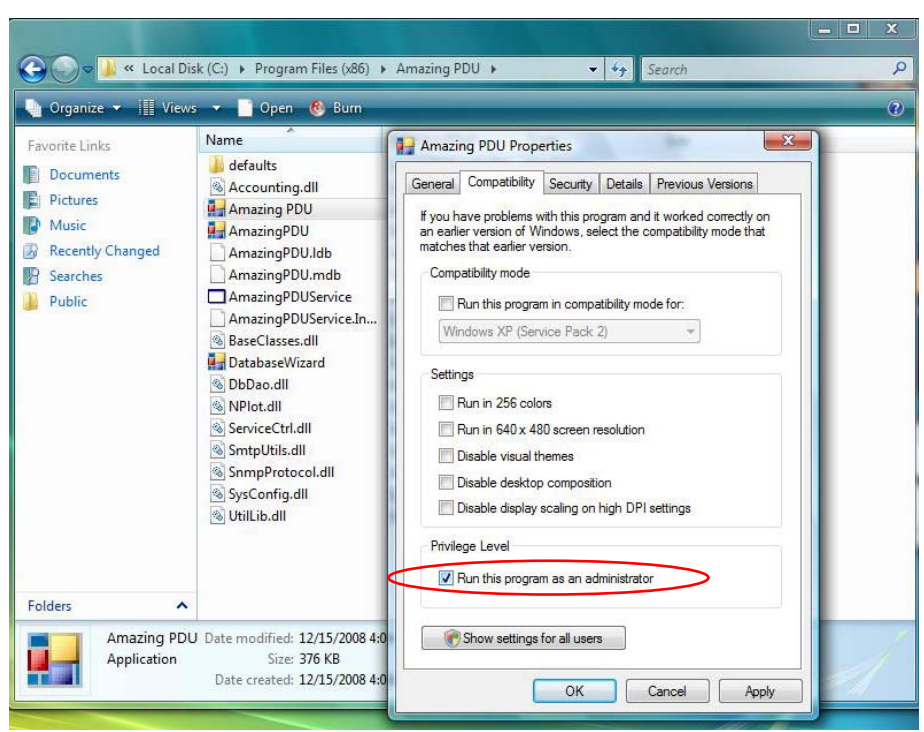

First time to use Amazing PDU software, you must select what kind of database that you want to record the Amazing PDU information.

- The default database is set to Microsoft Access.
- If you want to use MySQL database, you may download it from http://www.mysql.org

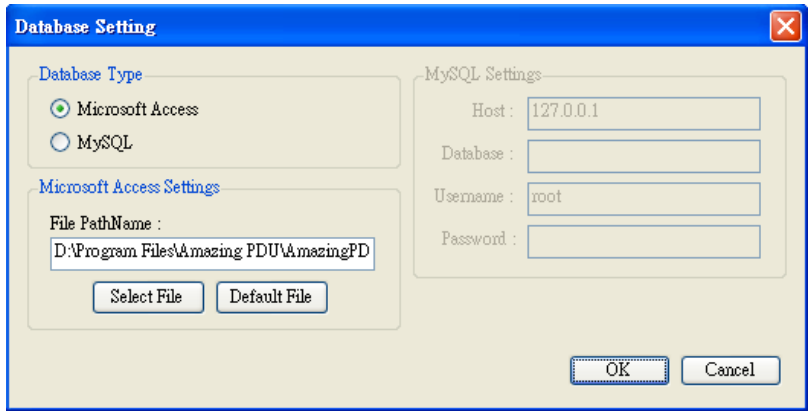

## **3. PDU Utility Interface**

**Start**

The Login Screen. The default User Name is **admin**, Password is **1234** .

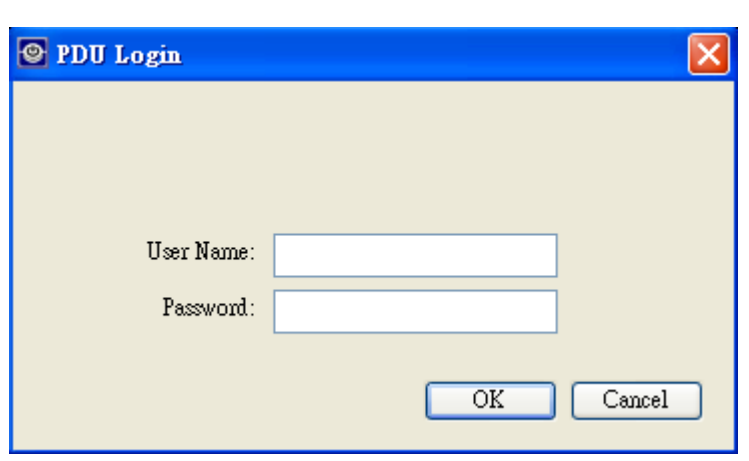

After login to the software, you will see the software interface as following, it contains four sections:

#### 1. **Function Menu:**

PDU Utility functions bar.

#### 2. **PDU List:**

List all the PDU in the network; user can define the group to easily manage a large amount of the PDU.

#### 3. **PDU Information:**

This area provides all detail information about the PDU.

#### 4. **Device Summary:**

Indicate the status of the monitored PDU in the network.

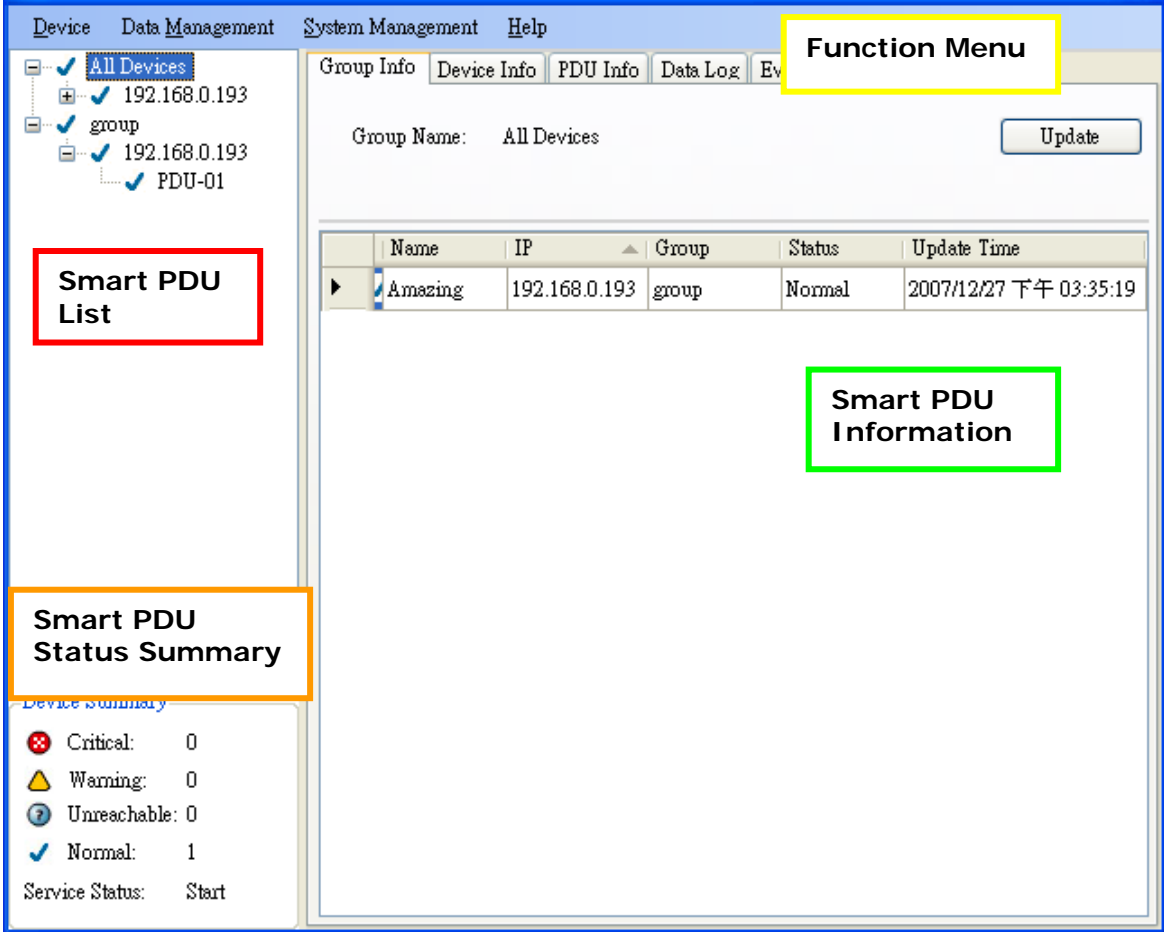

## **Function Menu**

#### **Device**

Add Device **All assets** Administrator can add the PDU by manually if the IP address of PDU had been setup before.

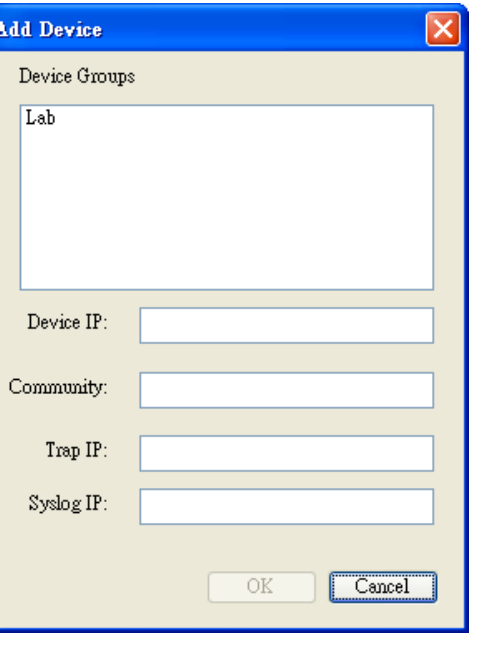

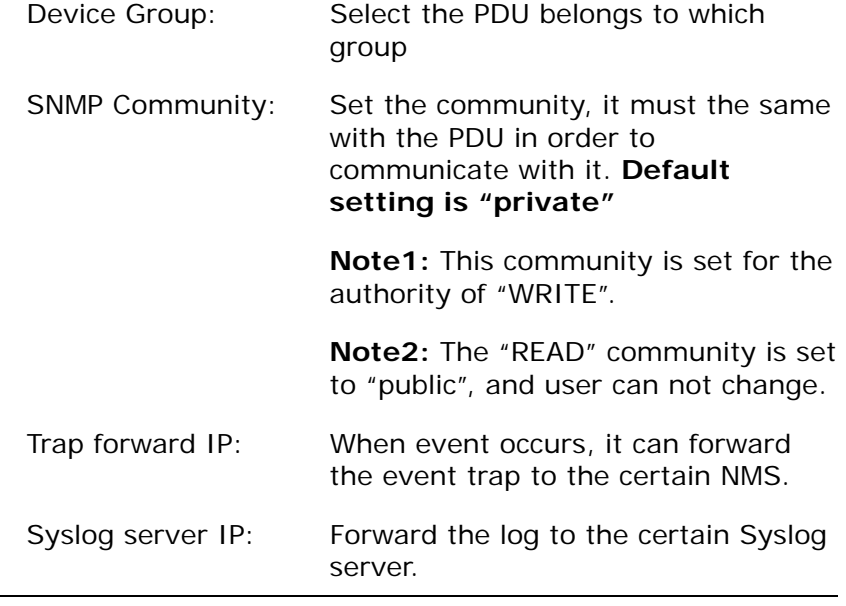

Edit Device **Administrator can redefine the PDU information here,** 

### including

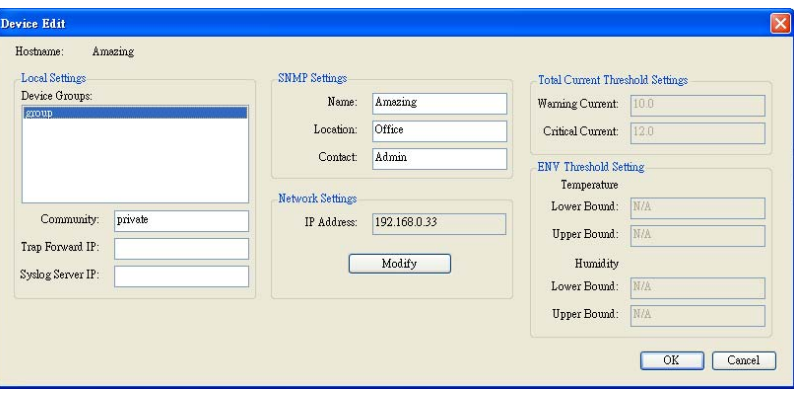

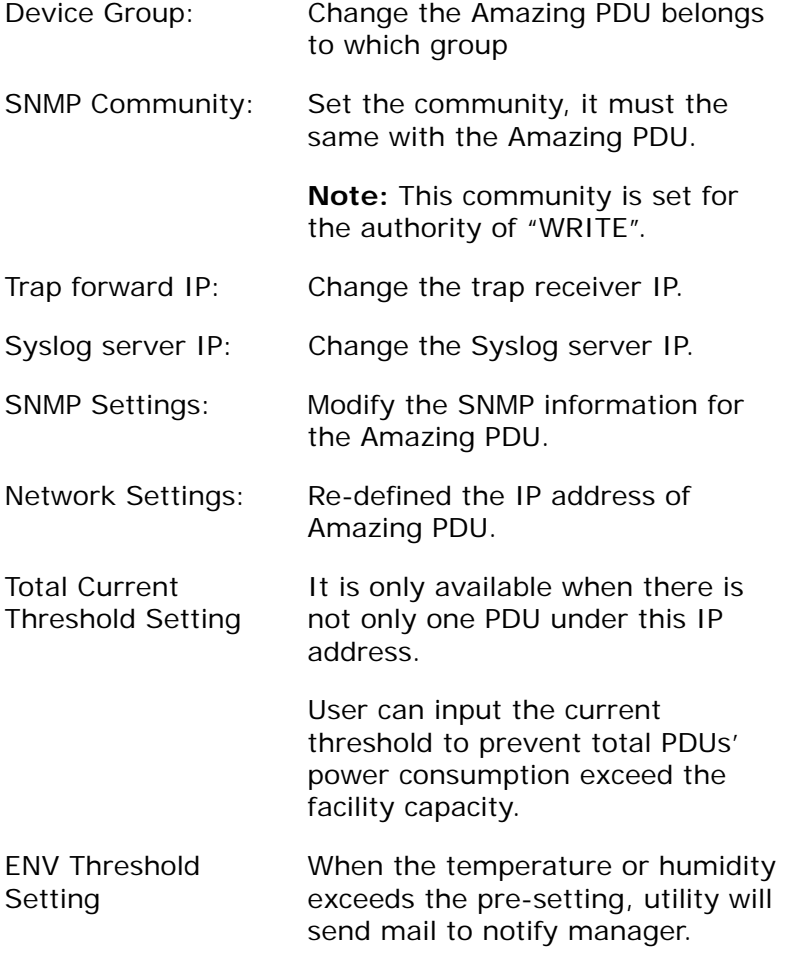

Manager can change the method that PDU Utility to get the IP.

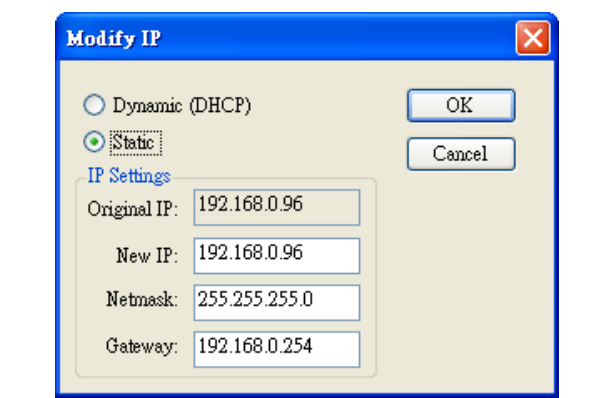

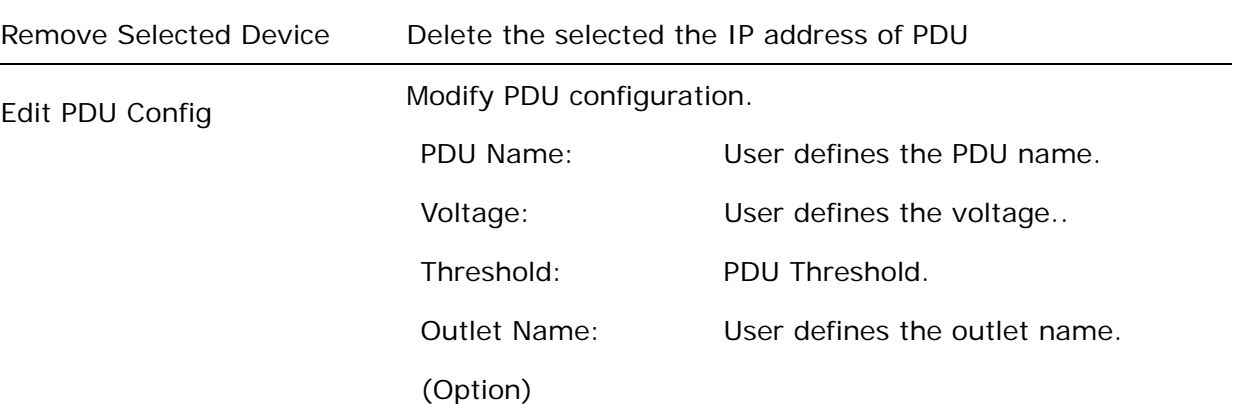

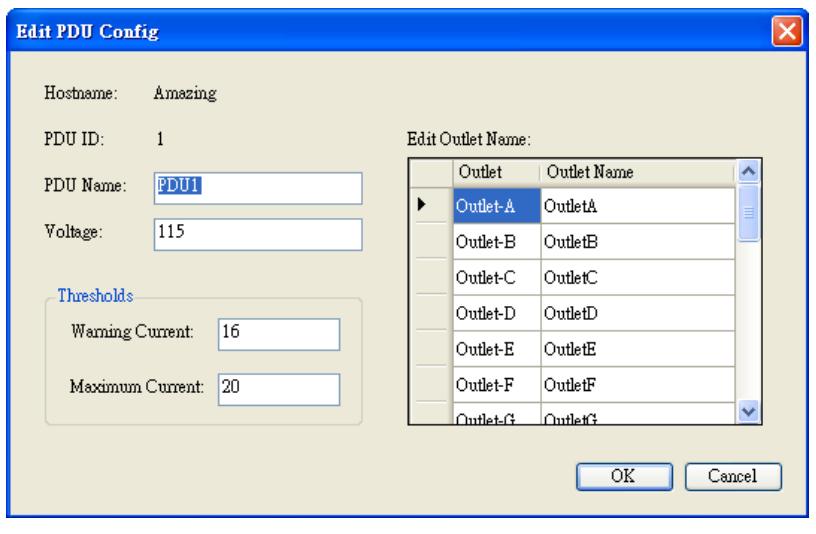

Remove Selected PDU

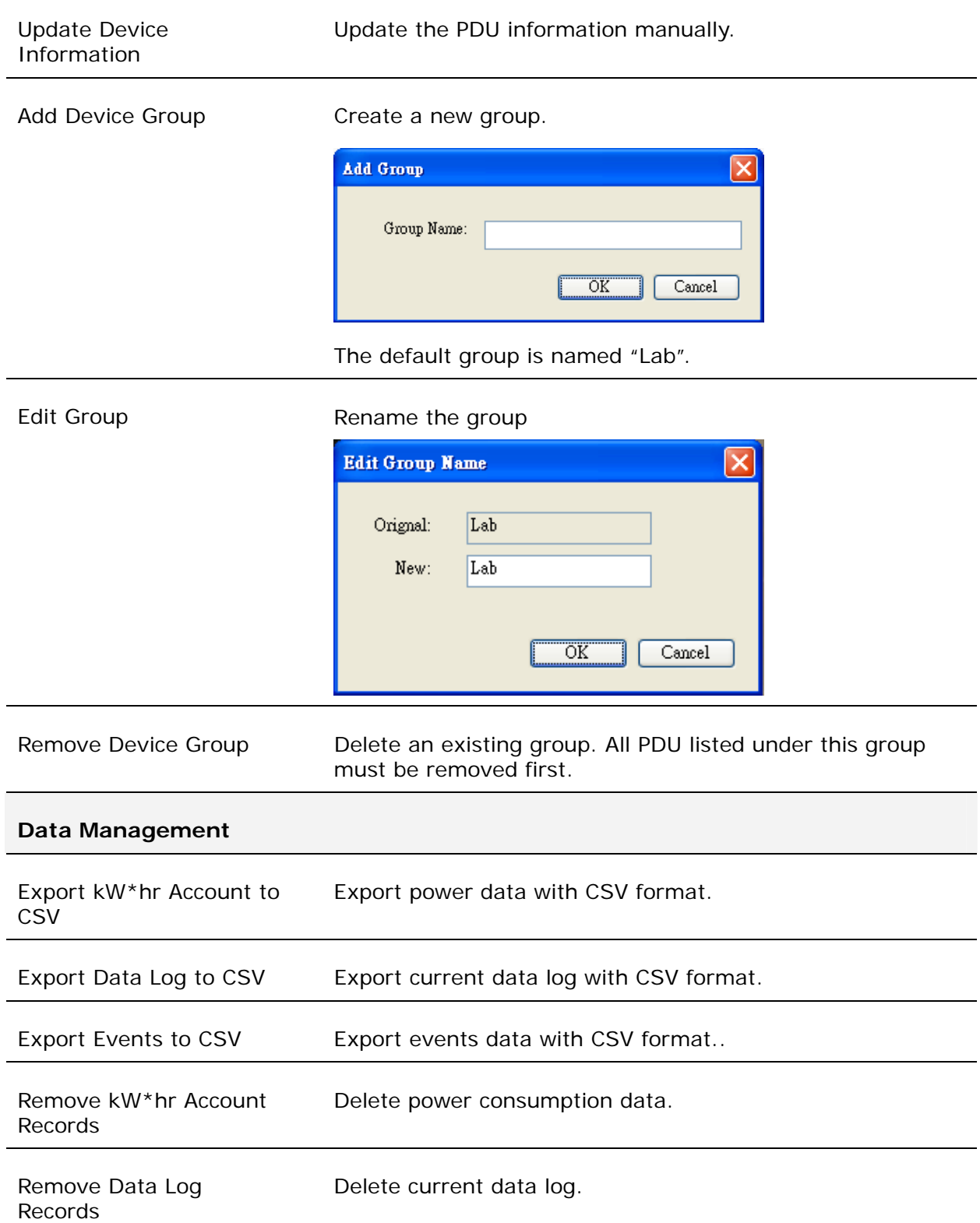

Remove Event Records Delete event log.

#### **System Management**

Scan Subnet Search all IP addresses of PDU that are connected under the same subnet.

Procedure:

- 1. Select the way to scan the PDU in the network.
	- Scan network interface subnet
	- Scan the specify subnet
- 2. Press the "Scan" Button to search all PDU devices under this subnet.
- 3. Checked the box of "ADD" that you want to add to PDU Utility.
- 4. Select one of the groups in the "Device Group" to category the PDU.
- 5. Select "OK" to finish the procedure.

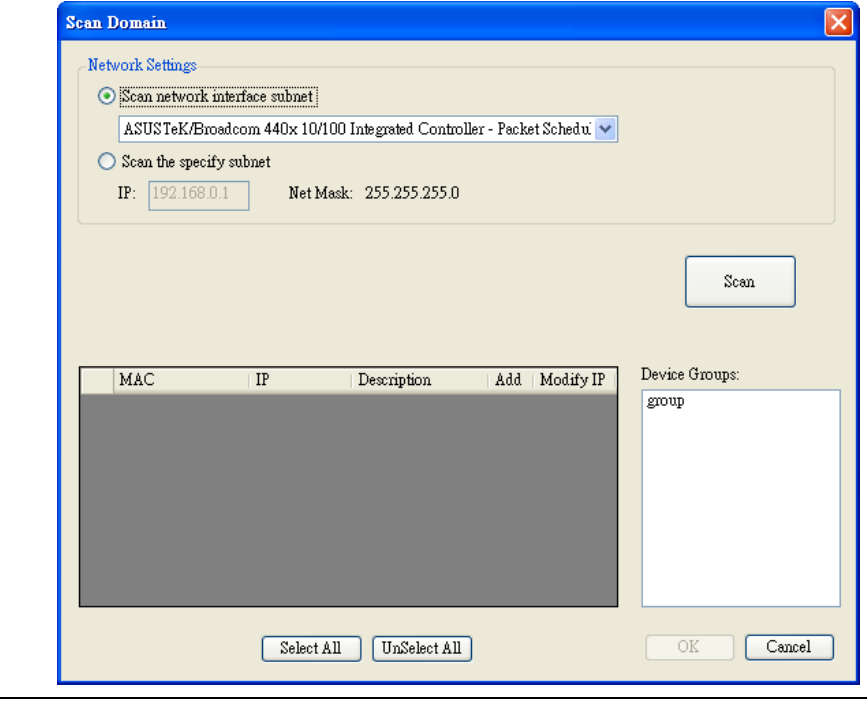

General Setting This setting contains two functions.

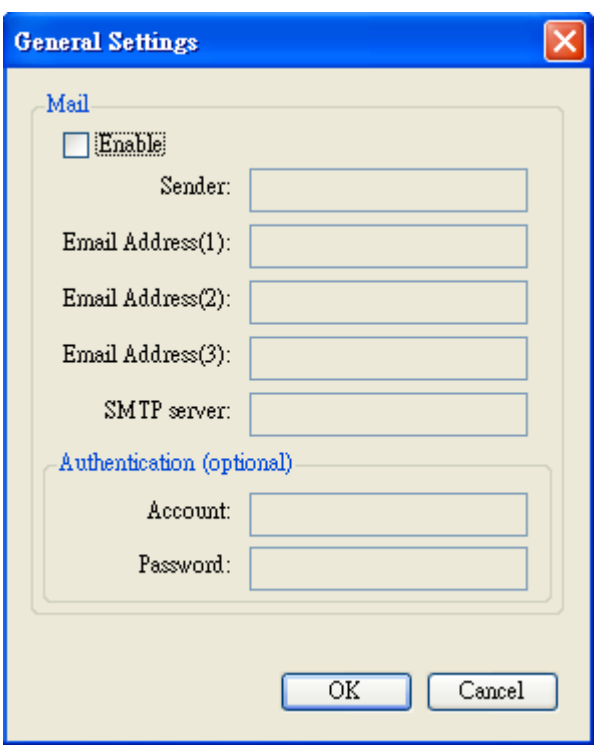

#### Mail:

When the event occurs, PDU Utility can send out the email message to the pre-defined account.

User List **Administrator can add, delete and manager all the user** privilege here.

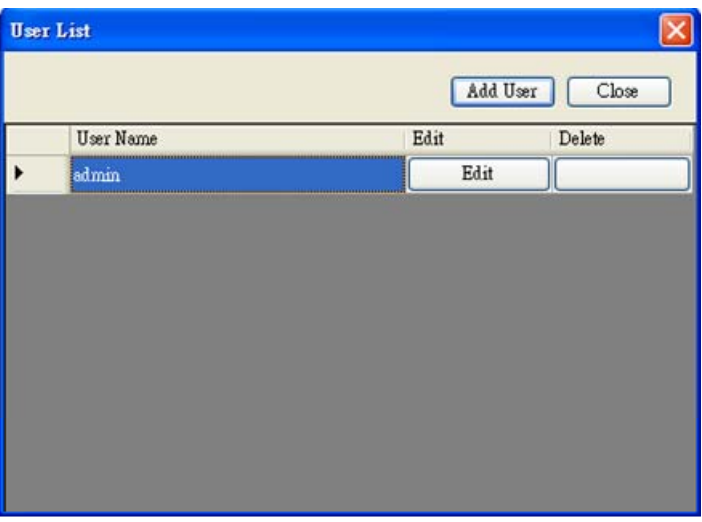

User can only change the password for the "Admin"

#### account.

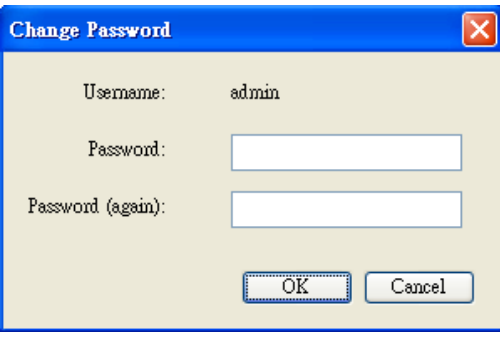

#### Add user

User can be assigned to the authority of Read only or Read/Write.

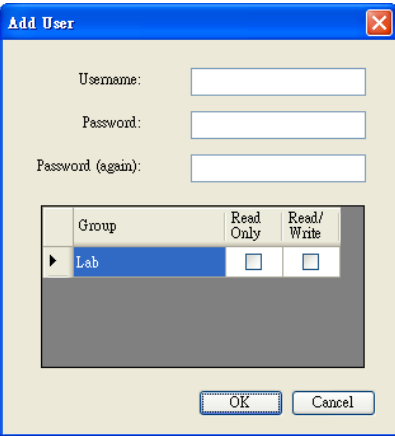

Edit User:

Change the password, authority for the user.

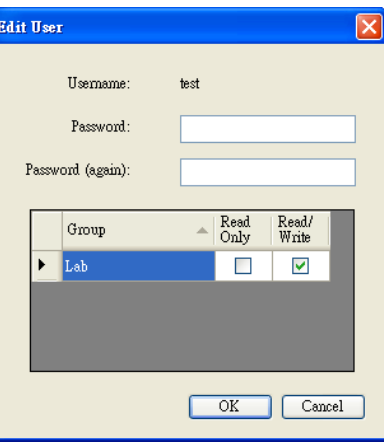

Database Setting Modify the database setting. **Database Setting** Database Type MySQL Settings-⊙ Microsoft Access  $Host: 127.0.0.1$  $\bigcirc$  MySQL  $\mbox{\texttt{Database}}$ Microsoft Access Settings  $\bar{\rm U}$  semame : root  $\mathop{\text{\rm File}}$  Path<br>Name : Password D:\Program Files\Amazing PDU\AmazingPD Select File Default File  $\overline{\overline{\text{OK}}}$  $Cancel$ 

#### Service Control Service control.

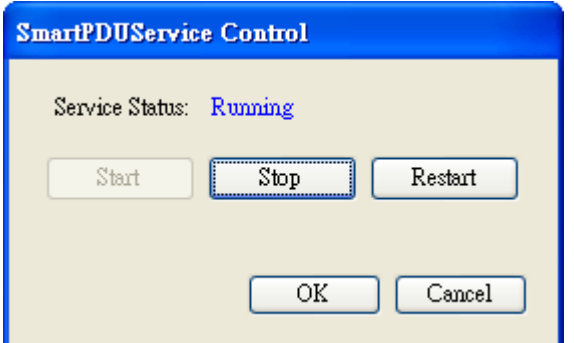

#### **Note:**

If the service can not start, it could be the SNMP port had been used by the other program in the Windows OS. Please close the program and then restart PDU.

#### **PDU Information**

#### **Group Information:**

List all PDU in this table and provide some important information.

#### **Device Summary**

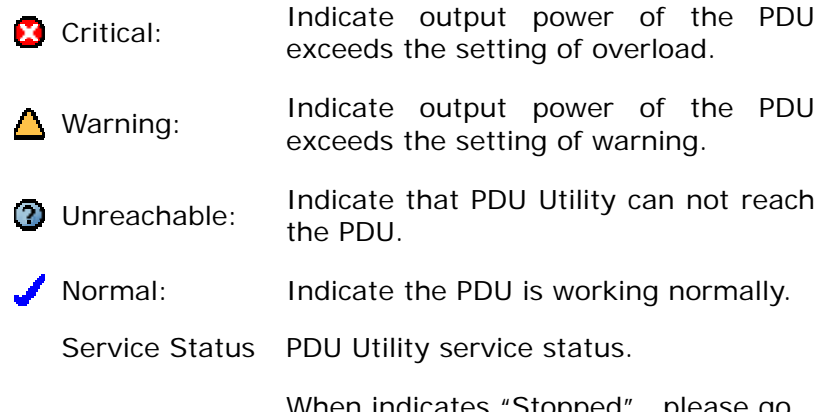

When indicates "Stopped" , please go to System Management > Service Control to "Start" the service.

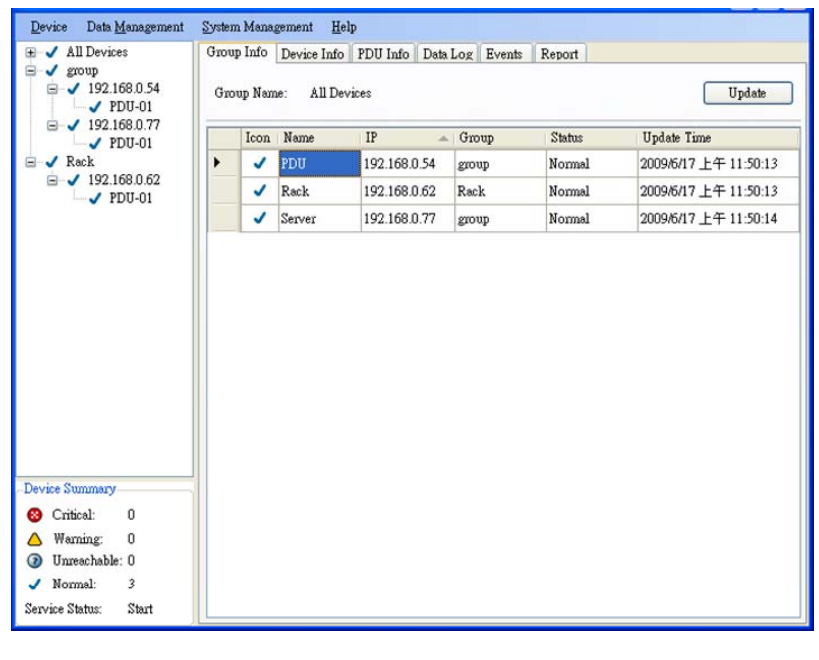

Icon: Indicate the PDU status by different icon.

Name: The name of PDU.

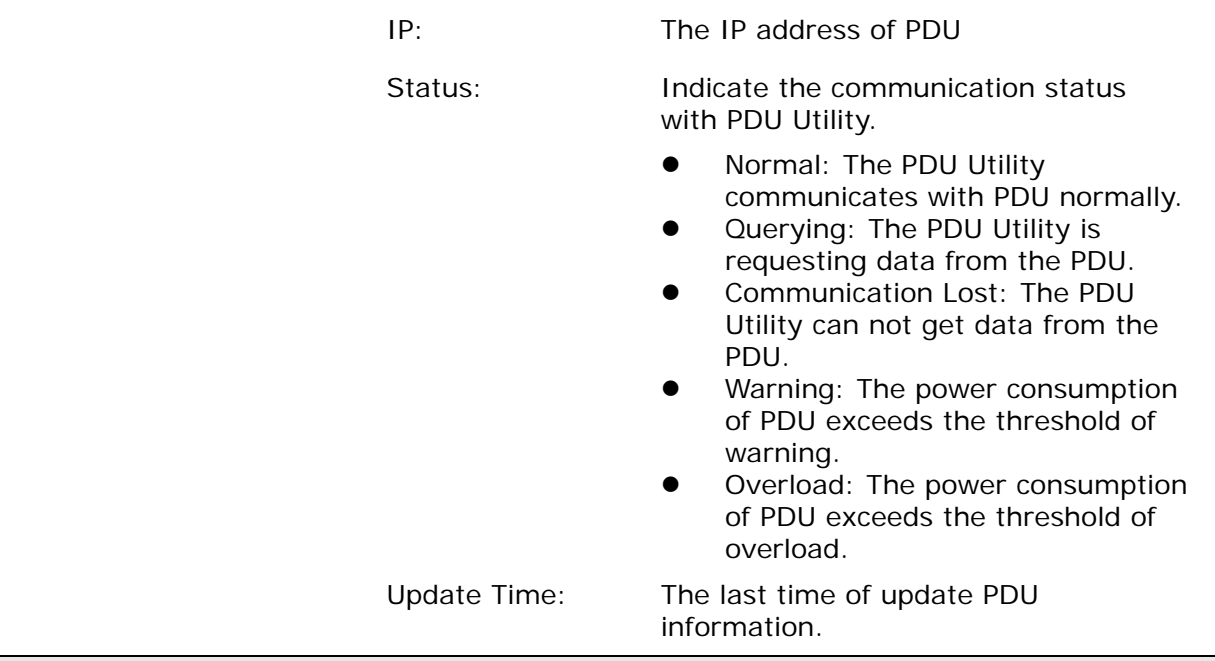

#### **Device Information:**

#### **Network Information:**

Indicate the network and system information, Including

- **•** IP Address
- $\bullet$  MAC Address
- **•** System Name
- System Contact
- System Location
- **•** Trap Forward IP: Utility can forward the trap coming from the PDU to the given IP.
- Syslog Forward IP: Utility can send the log to the given IP which is syslog server.

#### **General Information:**

Indicate the detected information from total PDU device and attached device, Including

- **•** Firmware Version
- **•** Temperature
- **•** Humidity
- **•** Total Current: If this IP lists more than one PDU,

utility can provide the function to accumulate all the

current consumption under this IP.

- **•** Device Warning: The warning threshold for all the current consumption under this IP.
- **•** Device Critical: The critical threshold for all the current consumption under this IP.

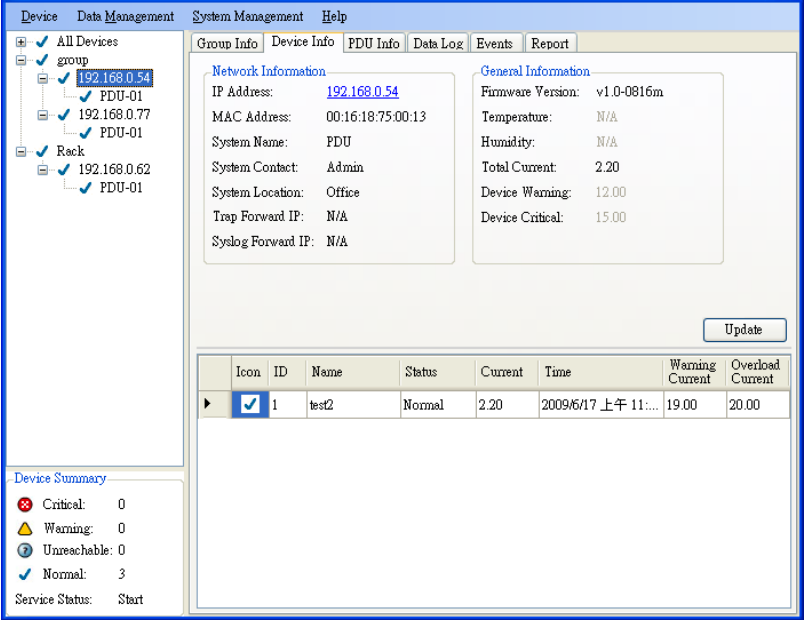

The connected PDU information included:

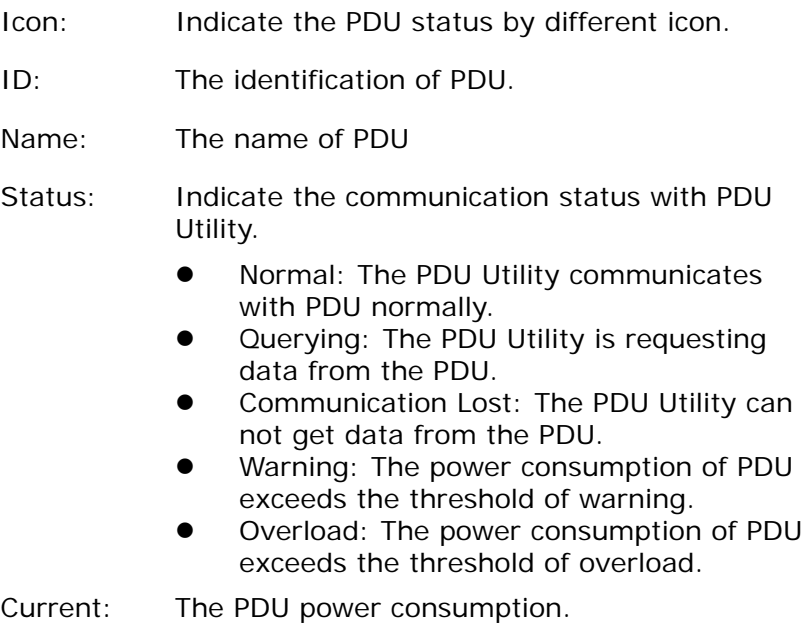

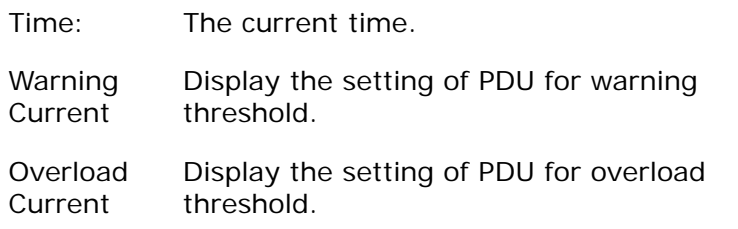

#### **PDU Information:**

#### **PDU System Information:**

Provide the PDU information and status.

#### **PDU Power Information:**

Provide PDU power information; if the PDU support outlet control, you can click the hyperlink and enter to the PDU web page to control the outlet.

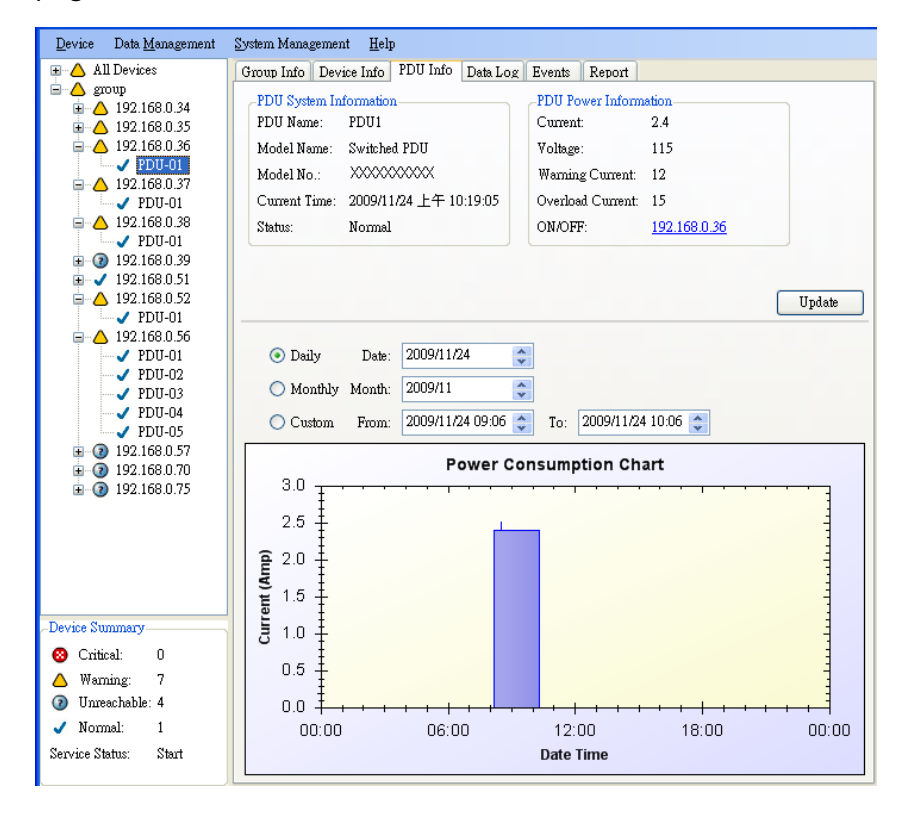

#### **Power Consumption Chart:**

Provide the chart for the PDU power consumption record.

Administrator can check the record by Daily, Monthly, Customdefined time period.

#### **Data Log:**

Provide PDU current data and power record.

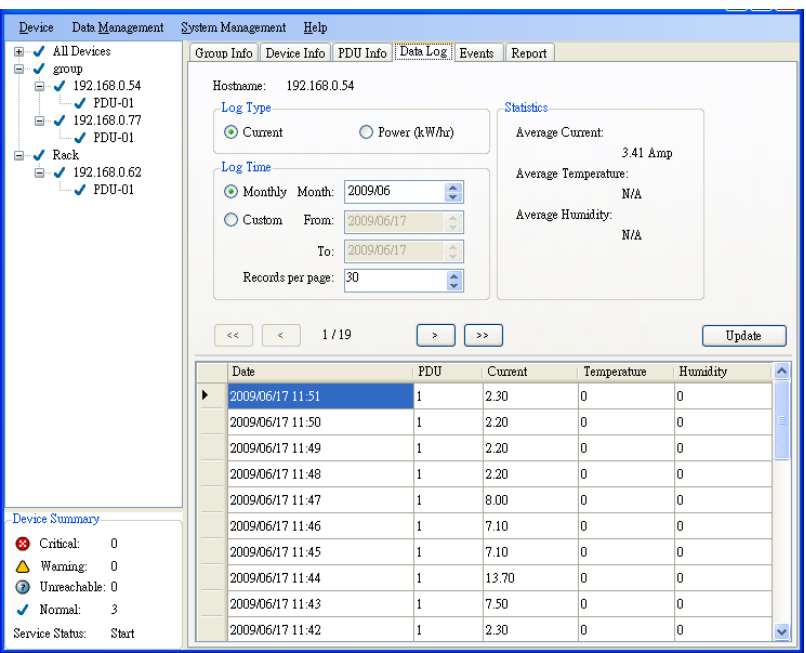

#### **Events:**

Provide events log.

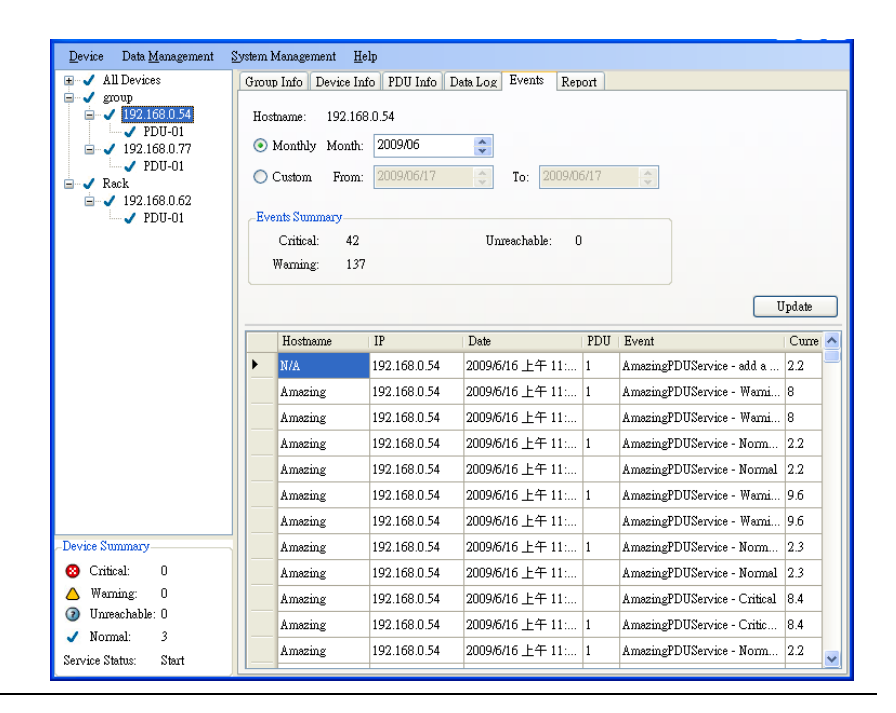

#### **Report:**

Provide data analysis.

- 1. Accumulated Power
- 2. Average Current
- 3. Average Temperature
- 4. Average Humidity

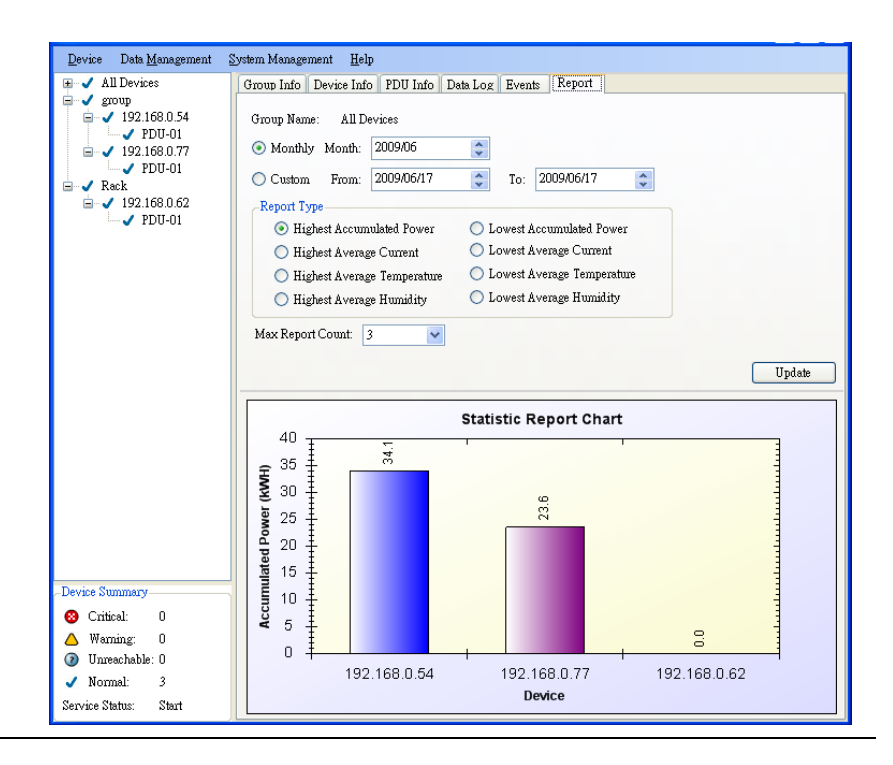